## WEBMAIL BİRLİKTE ÇALIŞMA SİSTEMİ KULLANICI KILAVUZU

## **WEBMAIL BİRLİKTE ÇALIŞMA SİSTEMİNE NASIL GİRİŞ YAPILIR?**

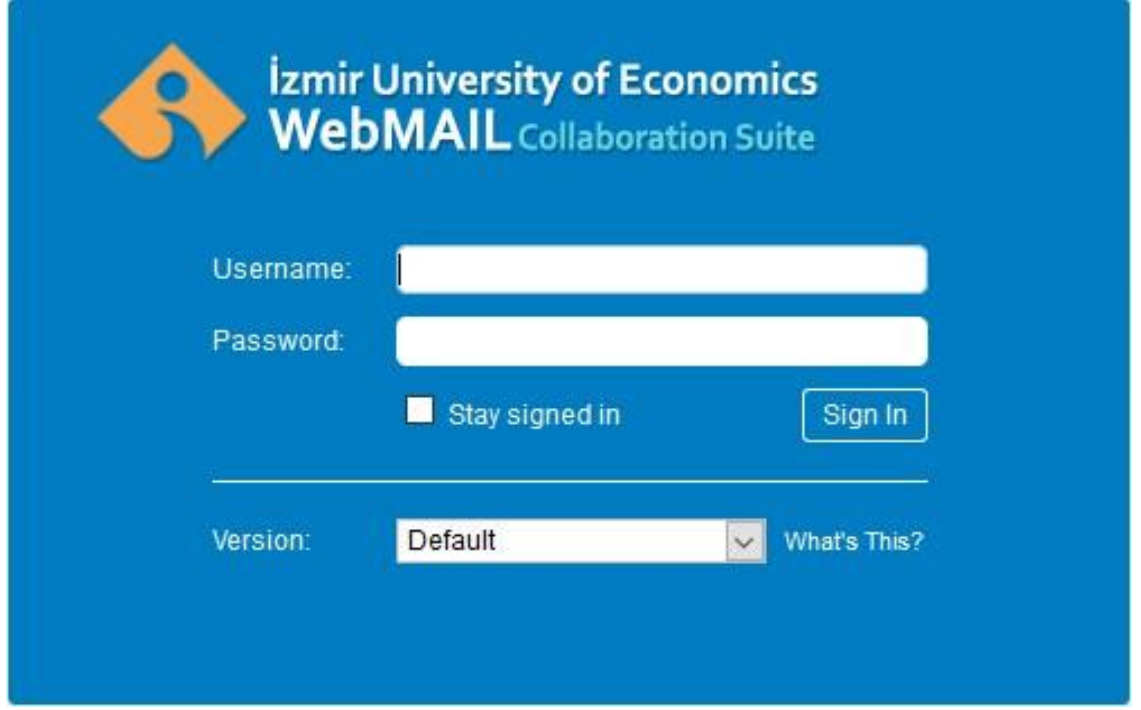

- $\checkmark$  Web tarayıcınızın adres çubuğuna webmail.ieu.edu.tr adresini giriniz.
- ✓ Açılan sayfada Akademik yada İ dari Webmail seçeneklerinden birisine tıklayınız.
- ✓ Açılan sayfada **Username** alanına EkoİD kullanıcı adınızı ğiriniz.
- ✓ **Password** alanına EkoİD şifrenizi ğiriniz.
- ← Stay signed in seçeneğinin işaretlenmesi ile web tarayıcısı login bilgilerinizi WebMail Birlikte Çalışma Sistemi içerisindeki Log Out seçeneğini kullanmadığınız sürece saklamakta, kullanıcı adı ve şifrenizi tekrar sormamaktadır.
- ✓ **Version** seçeneğ inde Advanced(Ajax), Standart(HTML) ve Mobil arayu zlerinden dilediğinizi seçebilirsiniz.
- ✓ Varsayılan olarak Ajax teknolojisi ile ğeliştirilmiş kullanıcı dostu Advanced arayu zu açılmaktadır.
- ✓ **What is This?** seçeneğ ine tıklayarak konu hakkında ayrıntılı bilğiye ulaşabilirsiniz.